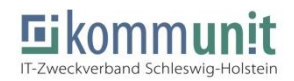

# **Registrierung im SH-Messenger**

Öffnen Sie die Anwendung "Mattermost" innerhalb Ihrer Citrix-Sitzung. Die Anwendung finden Sie im Windows-Starmenü unter Software.

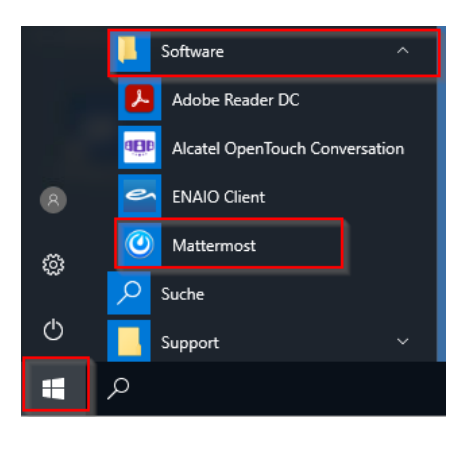

Auf der Startseite der Anwendung Mattermost haben Sie die Möglichkeit einen neuen Account zu erstellen. Klicken Sie hierzu auf den Punkt "Jetzt neu erstellen".

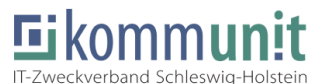

#### SH-Messenger

Die gesamte Teamkommunikation an einem Ort, durchsuchbar und überall verfügbar

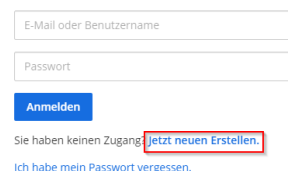

Geben Sie im nächsten Fenster Ihre dienstliche E-Mailadresse, Ihre Anmeldekennung (B-Kennung) und ein Kennwort ein. Bitte nutzen Sie ein Kennwort, welches in keinem weiteren System verwendet wird. Nach Eingabe aller geforderten Daten klicken Sie auf den Button "Konto erstellen".

#### SH-Messenger

 $\overline{D}$ 

Die gesamte Teamkommunikation an einem Ort, durchsuchbar und überall verfügbar

Ein eigenes Konto erstellen

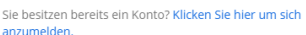

#### Wie lautet ihre E-Mail-Adresse?

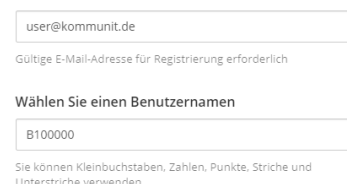

Wählen Sie ihr Passwort .<br>Conto erstellen

Sie erhalten eine E-Mail, um die Anmeldung zu bestätigen. Sollte diese nicht angekommen sein, bestätigen Sie bitte den Button, um die Mail erneut zu senden.

### SH-Messenger: Sie sind fast fertig

Bitte bestätigen Sie ihre E-Mail-Adresse. Prüfen Sie ihren E-Mail-Eingang.

**E-Mail erneut senden** 

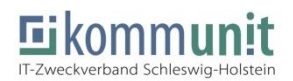

Um die Verifizierung abzuschließen, muss der in der Mail erhaltene Link bestätigt werden. Diese lässt sich leider nicht im Internet-Explorer öffnen.

Kopieren Sie den Link daher über einen Rechtsklick aus der Mail heraus und fügen Sie diesen in einen alternativen Browser ein (Mozilla Firefox, Google Chrome, etc.).

Sobald die Eingabe im Browser bestätigt wurde, erhalten Sie die folgende Meldung.

Die Anmeldung im SH-Messenger kann nun ausgeführt werden.

Öffnen Sie nun die Anwendung "Mattermost" wie im ersten Schritt beschrieben erneut und geben Ihre Anmeldedaten ein.

Um die Anwendung nutzen zu können, steht nach dem Login nun eine Liste an Teams zur Auswahl. Bitte wählen Sie sich hier in das entsprechende Verzeichnis ein, um den Dienst zu starten.

# **4** Mattermost

Sie sind sh-messenger.kommunit.de beigetreten

Bitte bestätigen Sie ihre E-Mail-Adresse durch das Anklicken des folgenden Links.

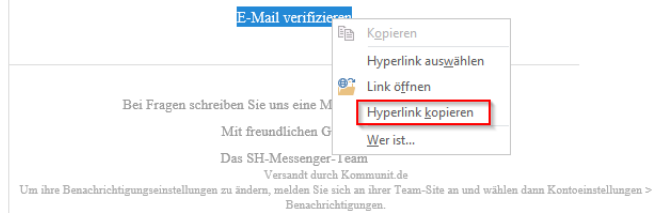

## **SH-Messenger**

Die gesamte Teamkommunikation an einem Ort, durchsuchbar und überall verfügbar

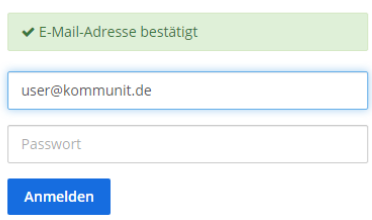

#### SH-Messenger

Teams denen Sie beitreten können:

Die gesamte Teamkommunikation an einem Ort, durchsuchbar und überall verfügbar

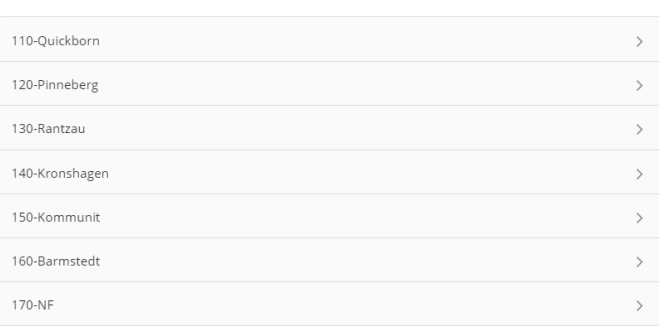

Bei Rückfragen steht Ihnen der kommunit Service-Desk innerhalb der Servicezeiten zur Verfügung. Alternativ erreichen Sie uns per E-Mail unter [it-servicedesk@kommunit.de.](mailto:it-servicedesk@kommunit.de)

Herzliche Grüße,

Ihr Service Desk der Kommunit

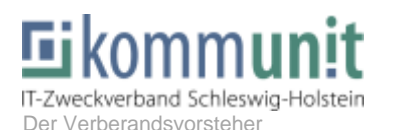

Ramskamp 71 – 75 25337 Elmshorn Tel: 04121 – 6404 – 646 Fax:  $04121 - 6404 - 644$ Mail: **[IT-Servicedesk@kommunit.de](mailto:IT-Servicedesk@kommunit.de)**<br>Web: https://www.kommunit.de [https://www.kommunit.de](https://www.kommunit.de/)